New.

Celebrating new life with Christ through worship, discipleship, service, and evangelism.

**Pastor** *Elder George Williamson*

**Assistant Pastor** *Elder Julian Watkins*

**Chief Administrator** *Darrin Woods*

**Trustee Board Chairman** *Benjamin Davis*

> **Clerk** *Keith Christmon*

**General Treasurer** *Geralean Ratcliff*

**Recording Secretary** *Karen Seawright*

296 South Boulevard West Pontiac, MI 48341

Date: April 10, 2016

New Life Community Church is pleased to announce that we now provide safe and secure **online giving** through your checking account or major credit card. Currently, you can participate in online giving for church titles and the building fund.

Please know that records of your online giving are maintained at *Sharefaith Giving Software* that's a different software used by our recording secretary to itemize your non-online giving. Therefore, to avoid inaccurate records, **do not** fill out the church's weekly offering envelope to record online giving.

You will be able to view, update, and print online contributions on your own through *Sharefaith Giving Software* and will still receive an additional record of non-online giving by the church recording secretary.

Below are instructions for creating and donating through your online account. If you are already familiar with online giving, you can visit our website **www.nlccpontiac.org/giving** to view tutorials and create the account.

## **Creating and Verifying a NLCC Online Giving Account**

1. Visit **www.nlccpontiac.org/giving** and scroll to the bottom of the webpage. Click the word "Register."

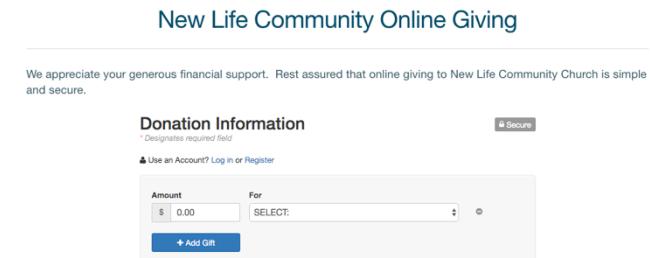

2. Type your email address and password. Click the blue button that says "Register". Register

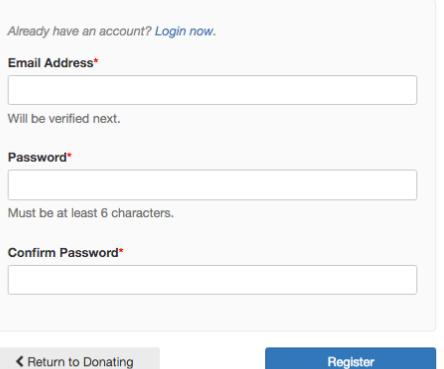

## **See Back for Additional Instructions**

3. Login your email account in order to click the link from *Sharefaith* verifying your account and password. This must be done to verify your online account.

## **Making a Donation through and NLCC Online Giving Account**

1. Login your online giving account at **www.nlccpontiac.org/giving** then click the words "Log in."

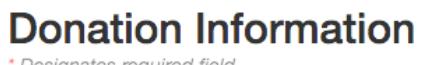

\* Designates required field

Use an Account? Log in or Register

2. After logging in with your email address and password, type the total dollar amount for your giving.

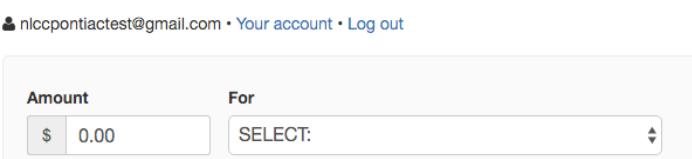

3. Next. Click the down arrow next to the box that says "Select" in order to designate the category of giving. Note: we currently only allow giving for tithes and building fund but the choices may change.

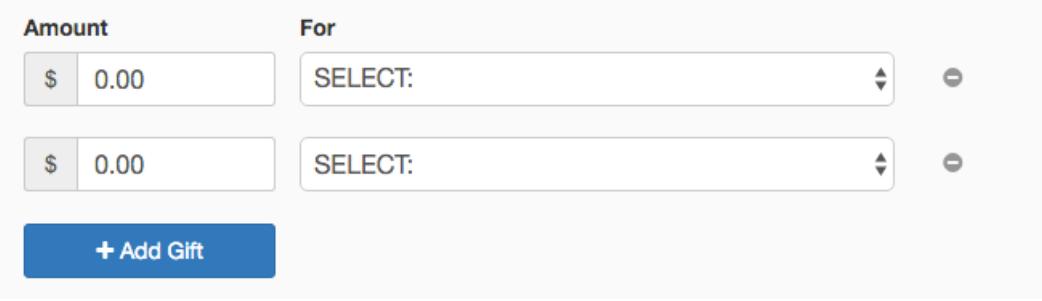

- 4. To designate giving for more than one category, click the blue "+Add Gift" button and then input the amount and category of giving. If you make a mistake or wish to delete the giving amount and/or category, click the "-" button to the right of the category.
- 5. To designate how often you wish to donate an amount, click the drop down menu under "Frequency." You can choose: one-time gift, weekly, bi-weekly, bi-monthly, monthly, or quarterly. You can change frequency options at any point by selecting "Your Account" and updating your settings.

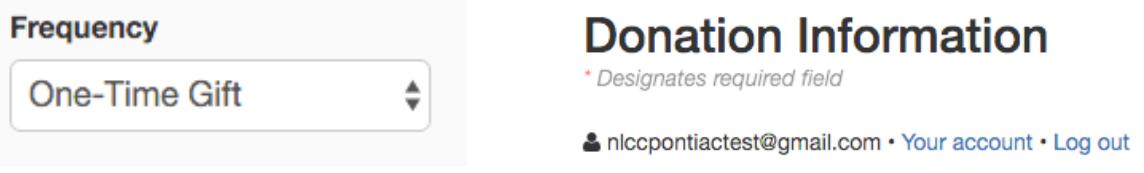

6. Next, complete the donor details for our church files and to ensure you receive an email notification prior to and after your online giving. It will also allow you to access and review your online giving.

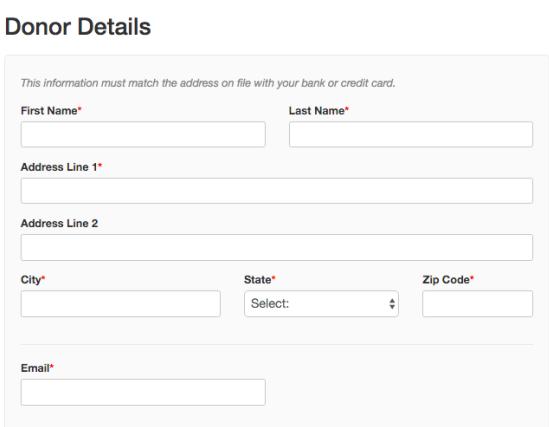

- 7. In order to make an online donation, you can choose from funds to come from your major credit/debit card or your checking account. Rest assured, your transaction is a secure and encrypted process that is PCI Compliant. To pay by credit card, click the circle in front of "Credit/Debit Card" and complete your information. To pay through your checking account, click the circle in front of "E-Check" and complete information about your account and routing number.
- 8. You also have the option to click the box about administrative fees connecting transferring funds to the church's account. If you choose to include the cost in your overall giving it's 3% for credit/debit cards and 1% for checking.
- 9. Lastly, click the green button called "Give Now" to complete the online giving process. You will then receive an email message confirming your giving.

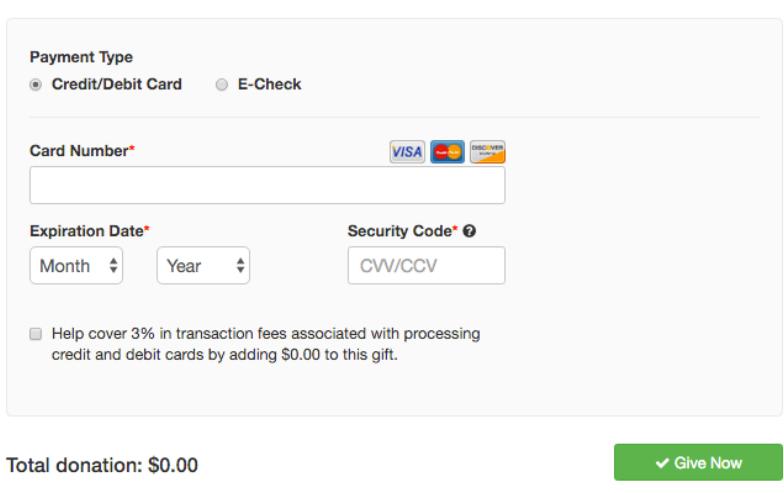

## **Payment Details**